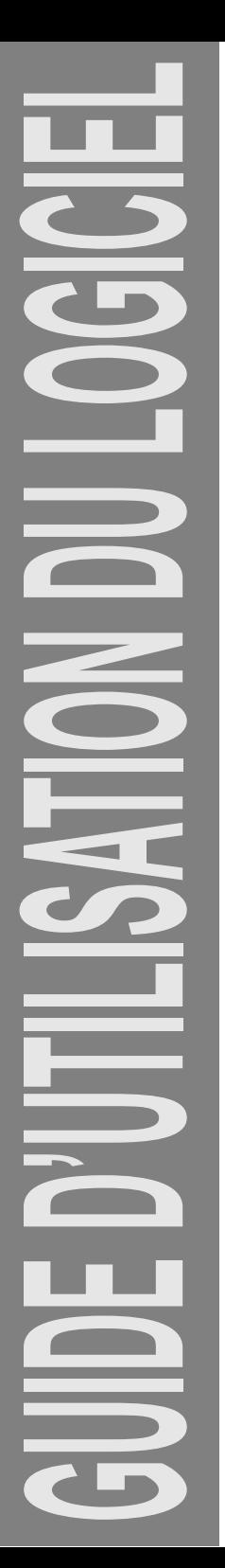

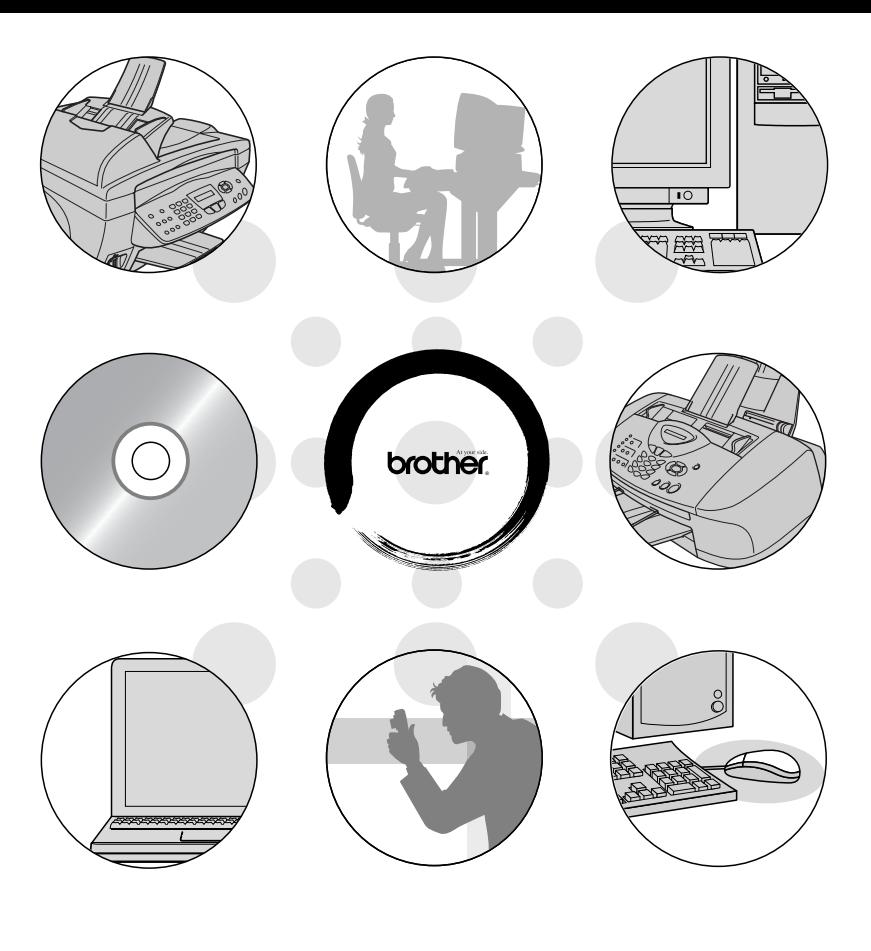

# FAX-1815C FAX-1820C

**brother** 

# **Table des matières**

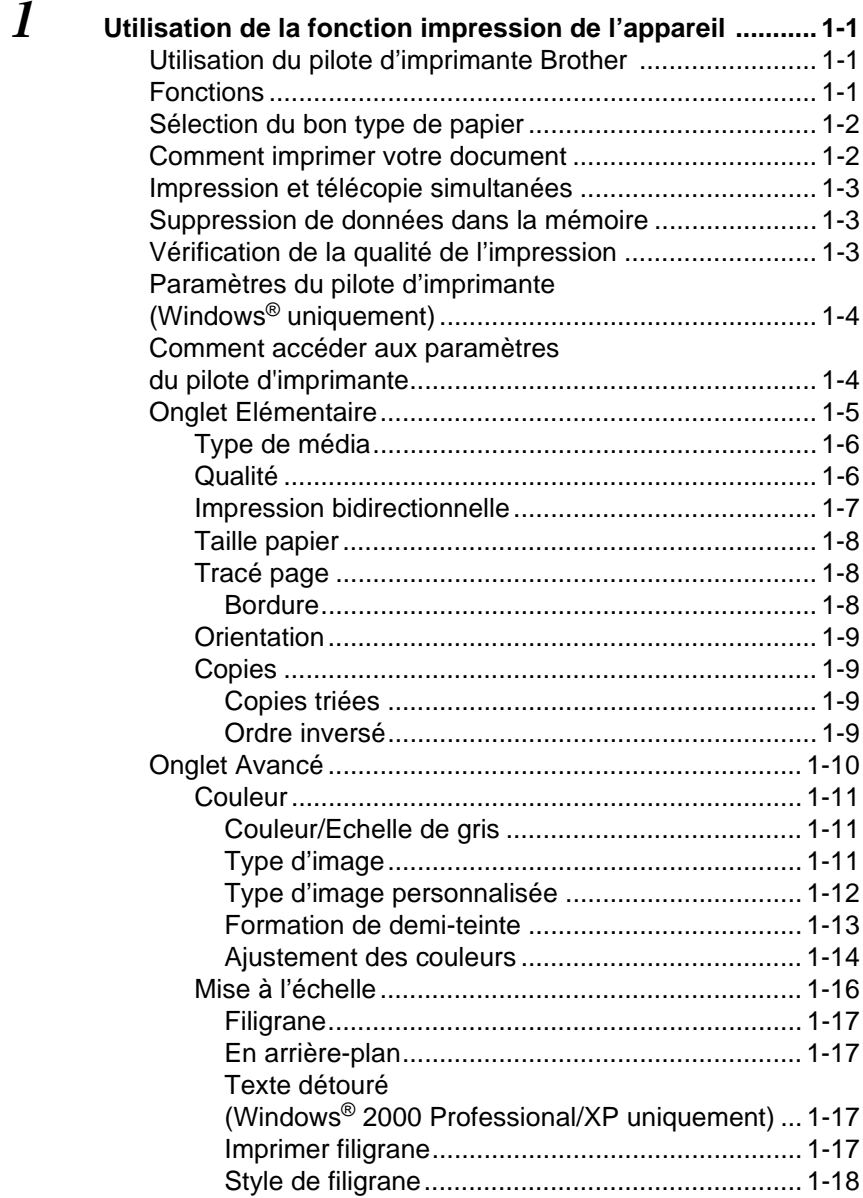

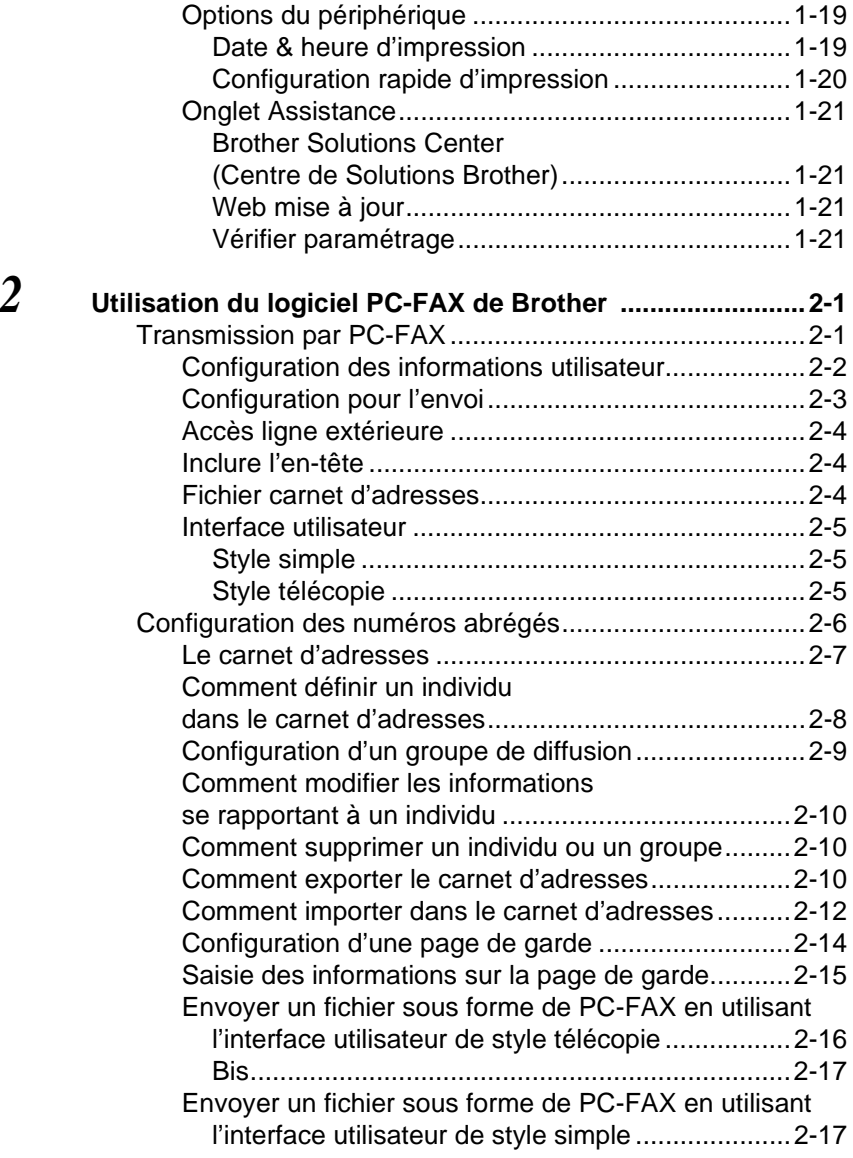

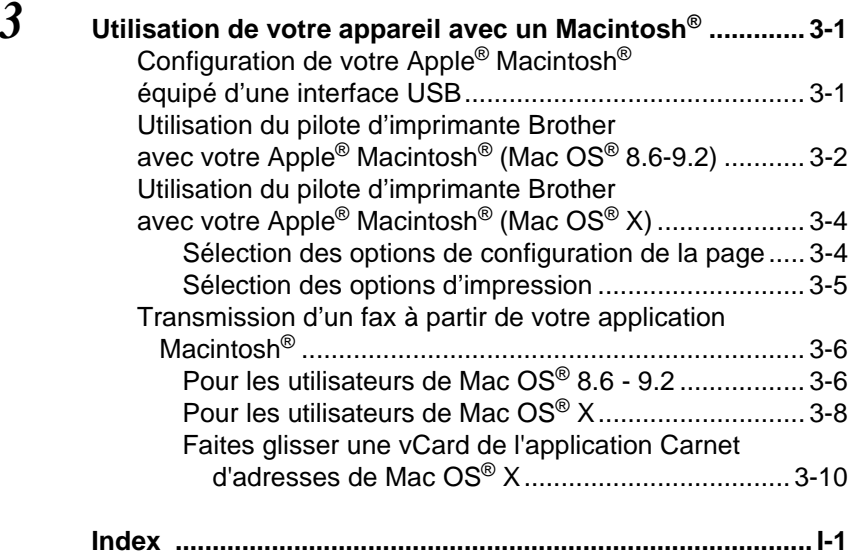

## <span id="page-5-0"></span>*1* **Utilisation de la fonction impression de l'appareil**

# <span id="page-5-1"></span>**Utilisation du pilote d'imprimante Brother**

Un pilote d'imprimante est un logiciel qui convertit les données du format utilisé par un ordinateur en un format exigé par une imprimante spécifique par le biais d'un langage de commande d'imprimante ou d'un langage de description de page.

Par ailleurs, les pilotes d'imprimante les plus récents peuvent être téléchargés à partir du "Brother Solutions Center" (Centre de Solutions Brother) sur:

<span id="page-5-3"></span>**<http://solutions.brother.com>**

# <span id="page-5-2"></span>**Fonctions**

Cet appareil est doté de nombreuses fonctions que vous retrouverez dans une imprimante jet d'encre de haute qualité.

**Vitesse d'impression rapide**—En mode rapide, vous pouvez imprimer jusqu'à 12 pages/minute en couleur, et jusqu'à 14 pages/minute en noir.

**Impression brillante haute qualité**—L'impression jusqu' à 4800 x 1200 dpi optimisés sur papier glacé permet la plus haute résolution. (Voir Résolution à la page S-6 du guide d'utilisateur.)

**Belle impression élaborée**—Vous pouvez utiliser l'impression 2 en 1, l'impression de filigrane (Windows® uniquement), la technologie Ajustement des couleurs et d'autres fonctions pour obtenir des impressions de haute qualité.

**Faibles coûts d'exploitation**—Lorsqu'une encre d'une couleur quelconque vient à manquer, il vous suffit de remplacer la cartouche vide.

**USB**—L'interface bus série universel procure une communication rapide avec votre ordinateur.

**Acheminement droit du papier**—L'appareil peut imprimer sur de nombreux types de papier. Papier ordinaire, papier jet d'encre, papier glacé, transparents et enveloppes. Utilisez le papier approprié pour éviter les bourrages.

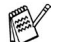

Pour des informations complètes sur les types de papier à utiliser avec l'appareil, lisez le chapitre 2 papier du guide de l'utilisateur.

# <span id="page-6-0"></span>**Sélection du bon type de papier**

Pour obtenir une impression de haute qualité avec votre appareil, il est très important de sélectionner le bon type de papier. Veillez à lire le chapitre 2 papier dans le guide de l'utilisateur avant de sélectionner et d'acheter du papier pour l'appareil.

# <span id="page-6-1"></span>**Comment imprimer votre document**

Lorsque l'appareil reçoit les données envoyées par votre ordinateur, il commence l'impression en saisissant tout d'abord une feuille dans le bac à papier. Le bac à papier peut alimenter de nombreux types de papier et enveloppes.

- **1** Sur votre ordinateur, sélectionnez la commande imprimer. Si votre ordinateur est raccordé à d'autres imprimantes, sélectionnez **Brother FAX-XXXX USB Printer** (XXXX désignant le nom de votre modèle) pour votre pilote d'imprimante dans le menu imprimer ou paramètres d'impression dans votre logiciel d'application, puis cliquez sur OK pour commencer à imprimer. (Windows® uniquement)
- <sub></sub> Pour les utilisateurs Macintosh<sup>®</sup>, voir *Utilisation du pilote* [d'imprimante Brother avec votre Apple® Macintosh® \(Mac OS®](#page-47-2))  $X$ ) [à la page 3-4](#page-47-2).
- **2** Votre ordinateur envoie une commande d'impression et les données à l'appareil. L'écran affiche Récept. donnée.
- **3** Lorsque l'appareil a terminé d'imprimer toutes les données, l'écran affiche la date et l'heure.

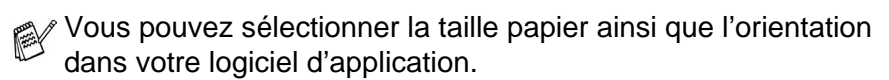

Si votre logiciel d'application ne prend pas en charge la taille de votre papier, sélectionnez la taille papier supérieure.

Puis réglez la zone d'impression en changeant les marges (droite et gauche) dans votre logiciel d'application.

# <span id="page-7-0"></span>**Impression et télécopie simultanées**

Votre appareil peut imprimer à partir de votre ordinateur tout en transmettant/recevant un fax en mémoire ou tout en numérisant un document dans l'ordinateur. La transmission de fax ne sera pas interrompue pendant une impression PC.

Toutefois, lorsque l'appareil copie ou reçoit un fax sur papier, il interrompt l'opération d'impression PC puis continue une fois la copie/réception de fax terminée.

# <span id="page-7-1"></span>**Suppression de données dans la mémoire**

Si l'écran affiche Données rest., vous pouvez supprimer les données se trouvant dans la mémoire de l'imprimante en appuyant sur **Stop/Exit**.

# <span id="page-7-2"></span>**Vérification de la qualité de l'impression**

Si vous souhaitez vérifier la qualité de l'impression et savoir comment l'améliorer, Voir Comment améliorer la qualité de l'impression à la page 12-11 du guide d'utilisateur.

# <span id="page-8-2"></span><span id="page-8-0"></span>**Paramètres du pilote d'imprimante (Windows® uniquement)**

Pour les utilisateurs Macintosh<sup>®</sup>, voir Utilisation du pilote [d'imprimante Brother avec votre Apple® Macintosh® \(Mac OS®](#page-47-2)) X) [à la page 3-4](#page-47-2).

Vous pouvez changer les paramètres de l'imprimante suivants lorsque vous imprimez à partir de votre ordinateur:

- **Type de média/Qualité** (vitesse)
- **Tracé page**
- **Correspondance de couleur/demi-teinte**
- **Ajustement des couleurs**
- **Mise à l'échelle**
- **Filigrane**
- **Date & heure d'impression**
- **Configuration rapide d'impression**

## <span id="page-8-1"></span>**Comment accéder aux paramètres du pilote d'imprimante**

- **1** Cliquez sur **Imprimer** dans le menu **Fichier** de votre logiciel d'application.
- **2** Sélectionnez **Brother FAX-XXXX USB Printer** (XXXX désignant le nom de votre modèle) pour votre imprimante et cliquez sur **Propriétés**. La boîte de dialogue imprimante s'affiche.
- La façon dont vous accédez aux paramètres du pilote d'imprimante varie selon votre système d'exploitation et vos logiciels d'application.
	- Les écrans illustrés dans cette section proviennent de Windows® XP. Les écrans de votre ordinateur peuvent varier en fonction de votre système d'exploitation Windows.
	- Les descriptions de ce chapitre correspondent au FAX-1820C. Ces descriptions s'appliquent également aux autres appareils.

# <span id="page-9-0"></span>**Onglet Elémentaire**

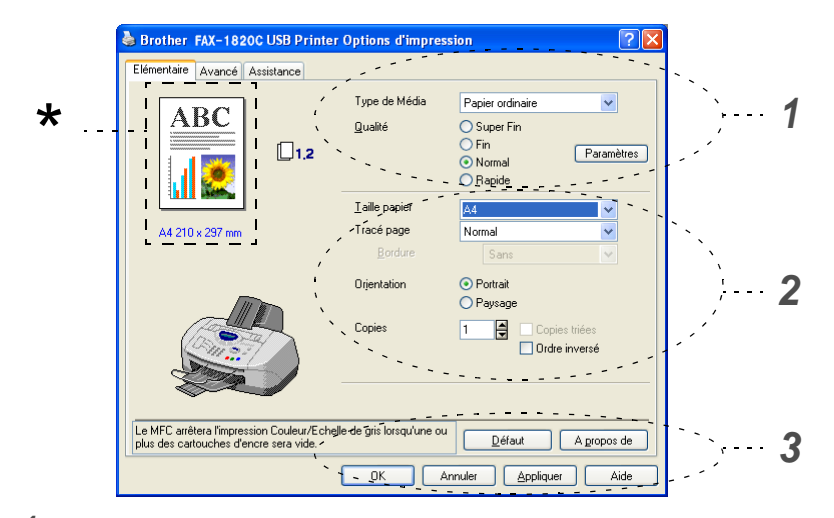

- **1** Sélectionnez le **Type de Média** et la **Qualité**.
- **2** Sélectionnez: **Taille papier**, **Tracé page**, **Bordure** (le cas échéant), **Orientation**, nombre de **Copies**, ordre des pages.
- **3** Cliquez sur le bouton **Appliquer** pour appliquer les paramètres que vous avez sélectionnés.

Pour réactiver les paramètres par défaut, cliquez sur le bouton **Défaut**, puis cliquez sur le bouton **Appliquer**.

\*Ici on peut voir les paramètres en cours pour les rubriques<br>suivantes: Qualité, Taille panier, Tracé page, Orientation suivantes: **Qualité**, **Taille papier**, **Tracé page**, **Orientation**, **Copies triées/Ordre inversé** et **Couleur/Echelle de gris**.

## <span id="page-10-0"></span>**Type de média**

Pour obtenir les meilleurs résultats en matière d'impression, le support imprimable doit être sélectionné dans le pilote. L'appareil change sa façon d'imprimer en fonction du type de média sélectionné.

Papier ordinaire Papier à jet d'encre Papier glacé (4 couleurs) Papier glacé (3 couleurs)

**Transparents** 

La qualité d'impression de l'encre noire varie en fonction du type de papier glacé utilisé. L'encre noire est utilisée lorsque vous sélectionnez Papier glacé (4 couleurs). Si le papier glacé utilisé refuse l'encre noire, sélectionnez Papier glacé (3 couleurs), qui simule l'encre noire en combinant les trois couleurs d'encre.

## <span id="page-10-1"></span>**Qualité**

L'option de qualité vous permet de choisir la résolution d'impression souhaitée pour votre document. La qualité d'impression et la vitesse sont liées. Plus la qualité est élevée plus l'impression du document prendra du temps. Les options de qualité disponibles varient en fonction du type de média sélectionné.

- **Photo:** Jusqu'à 4800 x 1200 dpi optimisés. (Voir Résolution à la page S-6 du guide d'utilisateur.) Utilisez ce mode pour imprimer des images précises telles que des photos. Il s'agit de la plus haute résolution et de la vitesse la plus lente.
- **S.Fin** (Super Fin): 1200 x 1200 dpi. Utilisez ce mode pour imprimer des photos et des textes précis. Les données d'impression étant beaucoup plus volumineuses qu'en mode normal, la durée du traitement, du transfert des données et de l'impression sera plus longue.
- **Fin:** 600 x 600 dpi. Meilleure qualité d'impression qu'avec le mode **Normal** et vitesse d'impression plus rapide qu'avec l'option **Super Fin**.
- **Normal:** 600 x 300 dpi. Bonne qualité d'impression à une vitesse d'impression typique.
- **Rapide:** 600 x 150 dpi. Le mode d'impression le plus rapide et la consommation d'encre la plus faible. Utilisez ce mode pour imprimer de gros documents ou les documents destinés à l'épreuvage.

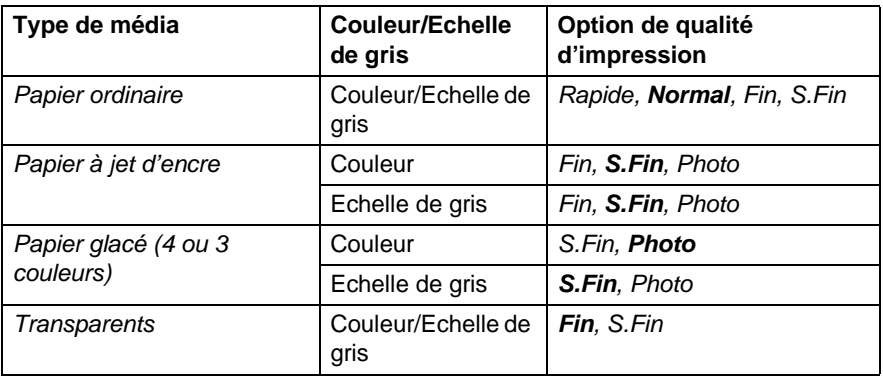

Les paramètres du fabricant sont affichés en caractères gras.

## <span id="page-11-0"></span>**Impression bidirectionnelle**

Lorsque l'option **Impression bidirectionnelle** est sélectionnée, les têtes d'impression impriment dans les deux sens et permettent des vitesses d'impression plus rapides. Lorsque cette option n'est pas sélectionnée, les têtes d'impression n'impriment que dans un sens et procurent une qualité d'impression supérieure.

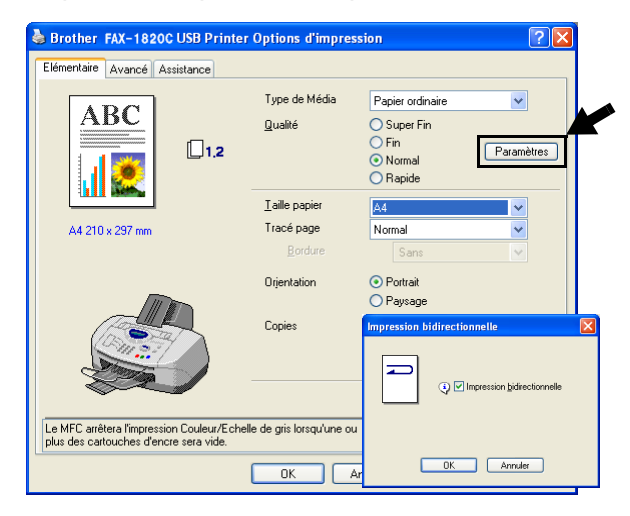

## <span id="page-12-0"></span>**Taille papier**

L'option **Taille papier** offre un vaste choix de tailles papier standard. Si vous le souhaitez, vous pouvez créer vos propres formats allant de 88,9  $\times$  101,6 mm à 215,9  $\times$  355,6 mm. Dans le menu déroulant, sélectionnez la **Taille papier** que vous utilisez.

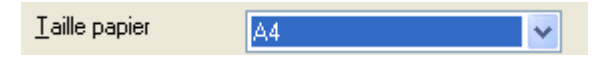

Vous pouvez saisir votre propre format en sélectionnant l'option Définie par l'utilisateur. Sélectionnez un papier d'une épaisseur correcte pour améliorer la qualité de l'impression.

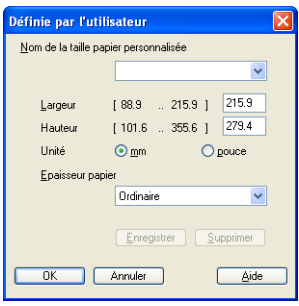

## <span id="page-12-1"></span>**Tracé page**

L'option **Tracé page** peut réduire le format de l'image d'une page pour imprimer plusieurs pages sur une seule feuille de papier ou pour agrandir le format de l'image pour imprimer une seule page sur plusieurs feuilles de papier.

 Si vous travaillez sous Windows® 98/98SE/Me, la mise en page 4 en 1 n'est pas disponible.

#### <span id="page-12-2"></span>**Bordure**

Lorsque vous imprimez plusieurs pages sur une feuille de papier avec la fonction **Tracé page**, vous pouvez choisir une bordure pleine, une bordure pointillée ou aucune bordure autour de chaque page imprimée sur la feuille.

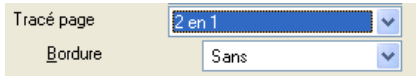

## <span id="page-13-0"></span>**Orientation**

**Orientation** sélectionne la position d'impression de votre document (**Portrait** ou **Paysage**).

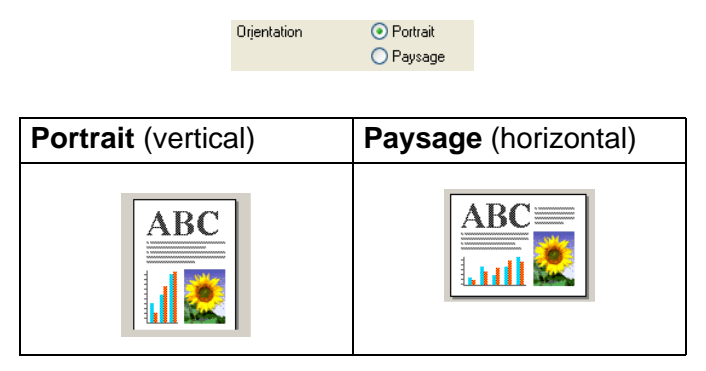

## <span id="page-13-1"></span>**Copies**

L'option **Copies** définit le nombre de copies à imprimer (de 1 à 999).

#### <span id="page-13-2"></span>**Copies triées**

Lorsque la case de l'option **Copies triées** est cochée, une copie complète de votre document sera imprimée puis une autre en fonction du nombre de copies que vous avez sélectionné. Si la case de l'option **Copies triées** n'est pas cochée, tous les exemplaires de la première page seront imprimés avant l'impression de la page suivante du document.

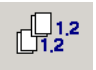

## <span id="page-13-3"></span>**Ordre inversé**

L'option **Ordre inversé** imprime les pages de votre document dans l'ordre inverse.

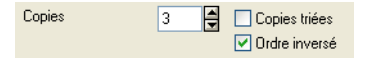

# <span id="page-14-0"></span>**Onglet Avancé**

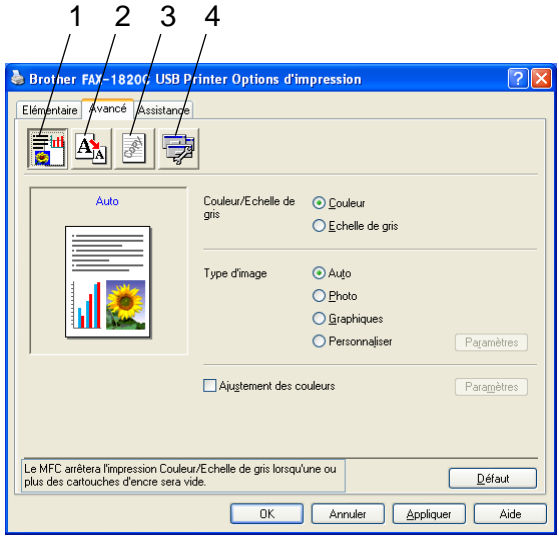

Pour réactiver les paramètres par défaut, cliquez sur le bouton **Défaut**.

Changez les paramètres des différents onglets en sélectionnant l'une des icônes suivantes:

1.Couleur

2.Mise à l'échelle

3.Filigrane

4.Options du périphérique

## <span id="page-15-0"></span>**Couleur**

#### <span id="page-15-1"></span>**Couleur/Echelle de gris**

Cette option permet d'imprimer un document couleur en noir et blanc en utilisant l'échelle de gris.

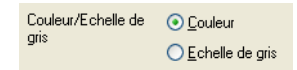

## <span id="page-15-2"></span>**Type d'image**

Le pilote d'imprimante sélectionnera la méthode la plus appropriée de correspondance des couleurs et de demi-teintes en fonction de votre type d'image. Généralement, le texte et les graphiques commerciaux sont imprimés de manière vive et les images photographiques de manière plus atténuée.

- **Auto:** Le pilote d'imprimante sélectionne automatiquement le type d'image.
- **Photo:** Sélectionnez ce mode pour les images photographiques.
- **Graphiques:** Sélectionnez ce mode pour des documents qui contiennent du texte ou des graphiques commerciaux (tableaux ou clipart).
- **Personnaliser:** Si vous souhaitez sélectionner la méthode de correspondance des couleurs et de demi-teintes, sélectionnez manuellement ce mode.

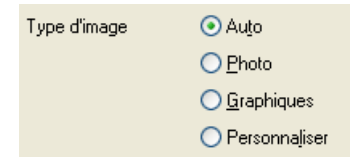

## <span id="page-16-0"></span>**Type d'image personnalisée**

Vous pouvez sélectionner manuellement la méthode de correspondance des couleurs. Sélectionnez ce qui convient le mieux pour votre document.

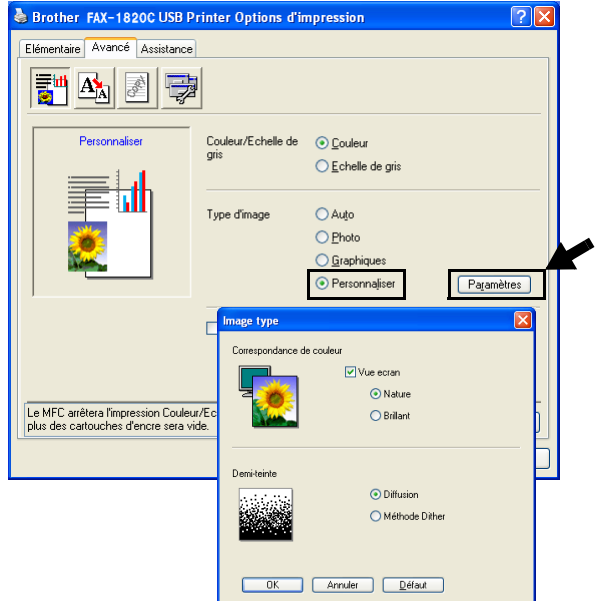

#### **Vue écran**

La couleur est ajustée pour obtenir la meilleure correspondance de couleur par rapport au moniteur du PC.

- **Nature:** Convient pour les images photographiques. La couleur est ajustée pour imprimer une couleur plus naturelle.
- **Brillant:** Convient aux graphiques commerciaux comme les tableaux, les graphiques et le texte. La couleur est ajustée pour obtenir des teintes plus vives.

### <span id="page-17-0"></span>**Formation de demi-teinte**

L'appareil peut adopter deux méthodes (**Diffusion** ou **Méthode Dither**) pour disposer des points afin d'exprimer des demi-teintes. Il existe des dispositions prédéfinies et vous pouvez en sélectionner une pour votre document. Sélectionnez la méthode appropriée.

- **Diffusion:** Les points sont placés de manière aléatoire pour créer des demi-teintes. Cette méthode d'impression se prête mieux à l'impression des photos qui présentent des graphiques et des tons plus délicats.
- **Méthode Dither:** Les points sont disposés selon une formation prédéfinie pour faire des demi-teintes. Ce type d'impression se prête mieux à l'impression des graphiques qui ont des limites de couleur marquées ou à l'impression de tableaux comme les tableaux commerciaux.

Certains paramètres de demi-teintes ne peuvent pas être sélectionnés avec certaines combinaisons d'options de **Type de Média** et de **Qualité**.

#### <span id="page-18-0"></span>**Ajustement des couleurs**

Cette fonction analyse votre image pour améliorer la netteté de la qualité, l'équilibrage des blancs et la densité des couleurs. Ce processus peut prendre plusieurs minutes en fonction du format de l'image et des spécifications de votre ordinateur.

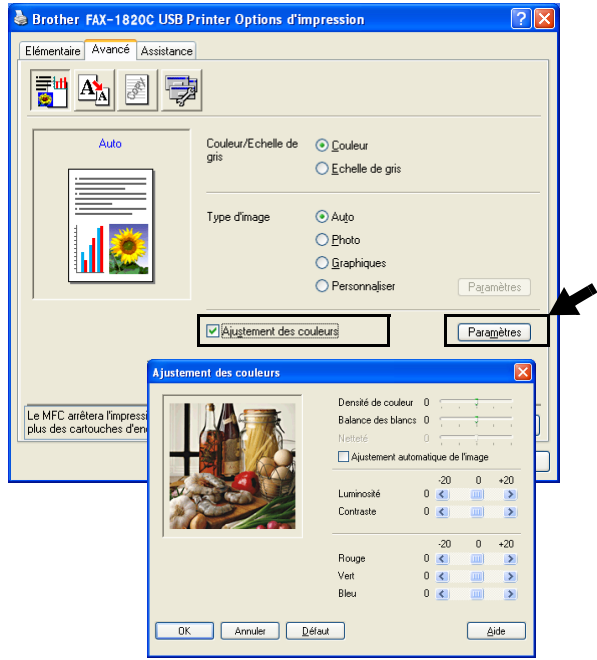

#### ■ **Densité de couleur**

Ce paramètre permet d'ajuster la quantité totale de couleur dans l'image. Vous pouvez augmenter ou diminuer la quantité de couleur dans une image pour améliorer une photo délavée ou faible.

#### ■ **Balance des blancs**

Ce paramètre permet d'ajuster la teinte des zones blanches d'une image. L'éclairage, les paramètres de l'appareil photo et d'autres influences auront un effet sur l'aspect du blanc. Les zones blanches d'une image peuvent être légèrement roses, jaunes ou d'une autre couleur. Grâce à ce paramètre, vous pouvez corriger cet effet et redonner aux zones blanches un blanc parfait.

#### ■ **Netteté**

Ce paramètre permet de rehausser le détail d'une image. C'est l'équivalent de la mise au point sur un appareil photo. Si l'image n'est pas entièrement nette et si vous ne pouvez pas voir les détails précis de l'image, réglez la netteté.

#### ■ L'option **Ajustement automatique de l'image**

permet un paramètre individuel des paramètres de l'image pour améliorer l'image imprimée et permet d'analyser les données des pixels environnants ou voisins dans l'original.

#### ■ **Luminosité**

Cette option ajuste la luminosité de toute l'image dans son ensemble. Pour éclaircir ou assombrir l'image, déplacez la barre de défilement vers la gauche ou vers la droite.

#### ■ **Contraste**

Cette option ajuste le contraste d'une image. Elle assombrira les zones plus foncées et éclaircira les zones plus claires. Augmentez le contraste si vous souhaitez une image plus claire. Diminuez le contraste si vous souhaitez une image plus atténuée.

#### ■ L'option **Rouge**

augmente l'intensité du **Rouge** pour rendre l'image plus rouge.

#### ■ L'option **Vert**

augmente l'intensité du **Vert** pour rendre l'image plus verte.

#### ■ L'option **Bleu**

augmente l'intensité du **Bleu** pour rendre l'image plus bleue.

## <span id="page-20-0"></span>**Mise à l'échelle**

Vous pouvez changer le format d'impression de votre document avec l'option **Mise à l'échelle**.

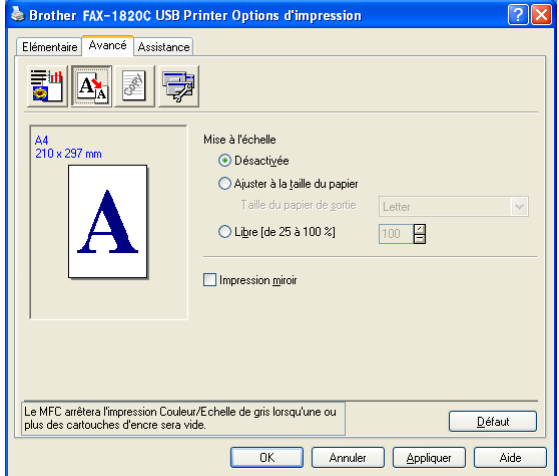

- Cochez la case **Désactivée** si vous souhaitez imprimer le document tel qu'il apparaît à l'écran.
- Cochez la case **Ajuster à la taille du papier**, si votre document est d'un format inhabituel, ou si vous n'avez que du papier standard.
- Cochez la case **Libre** si vous souhaitez réduire le format.
- Cochez la case **Impression miroir** pour inverser les données de gauche à droite.

## <span id="page-21-0"></span>**Filigrane**

Vous pouvez placer un logo ou du texte dans votre document sous forme de filigrane. Vous pouvez sélectionner l'un des filigranes prédéfinis ou vous pouvez utiliser un ficher bitmap ou texte que vous avez créé.

Cochez la case **Utiliser filigrane**, puis sélectionnez le filigrane que vous souhaitez utiliser.

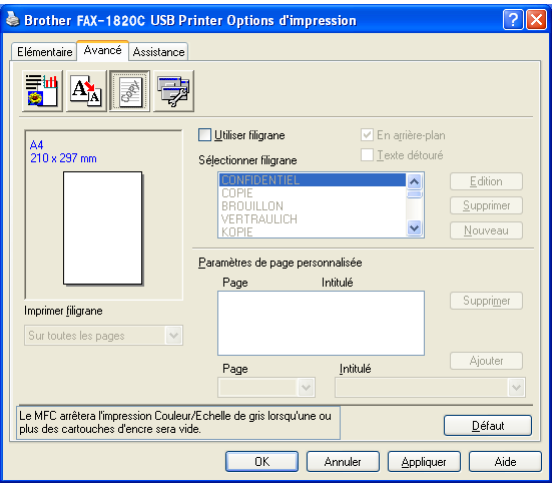

## <span id="page-21-1"></span>**En arrière-plan**

Cochez la case **En arrière-plan** avec le filigrane pour imprimer l'image en filigrane en arrière-plan dans votre document. Si cette option n'est pas cochée, le filigrane est imprimé par dessus votre document.

## <span id="page-21-2"></span>**Texte détouré (Windows® 2000 Professional/XP uniquement)**

Cochez la case **Texte détouré** si vous souhaitez uniquement imprimer le contour du filigrane.

## <span id="page-21-3"></span>**Imprimer filigrane**

La fonction **Imprimer filigrane** propose les choix suivants pour l'impression:

- Sur toutes les pages
- Sur la première page uniquement
- A partir de la deuxième page
- Personnalisé
- **1 17** UTILISATION DE LA FONCTION IMPRESSION DE L'APPAREIL

## <span id="page-22-0"></span>**Style de filigrane**

Vous pouvez changer la taille et la position du filigrane sur la page en sélectionnant le filigrane puis en cliquant sur le bouton **Edition**. Si vous souhaitez ajouter un nouveau filigrane, cliquez sur le bouton **Nouveau** puis sélectionnez **Texte** ou **Bitmap** dans l'option **Style de filigrane**.

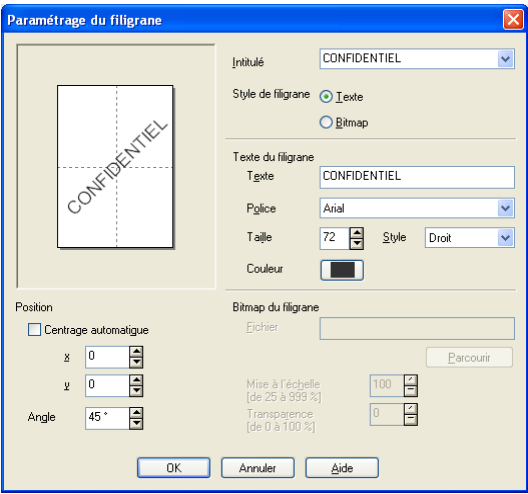

#### ■ **Intitulé**

Vous pouvez sélectionner CONFIDENTIEL, COPIE ou BROUILLON comme titre standard ou tapez le titre que vous souhaitez dans le champ.

#### ■ **Texte de filigrane**

Tapez votre texte de filigrane dans la case **Texte** puis sélectionnez les options suivantes: **Police**, **Taille**, **Couleur** et **Style**.

#### ■ **Bitmap du filigrane**

Tapez le nom de fichier et l'emplacement de votre image bitmap dans la case **Fichier** ou cliquez sur **Parcourir** pour trouver l'emplacement du fichier. Vous pouvez également définir l'échelle de l'image.

#### ■ **Position**

Ce paramètre vous permet de contrôler la position du filigrane sur la page.

## <span id="page-23-0"></span>**Options du périphérique**

Vous permet de configurer les fonctions suivantes de l'imprimante:

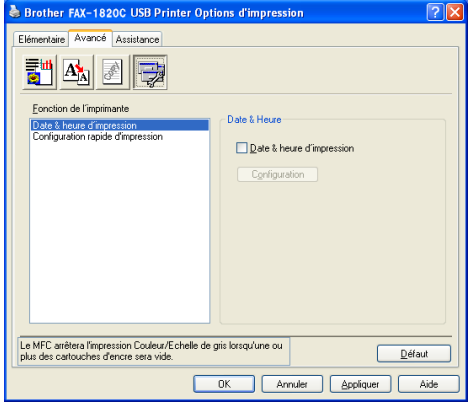

#### <span id="page-23-1"></span>**Date & heure d'impression**

Lorsqu'elle est activée, la fonction **Date & heure d'impression** imprime la date et l'heure sur votre document selon l'horloge de votre ordinateur.

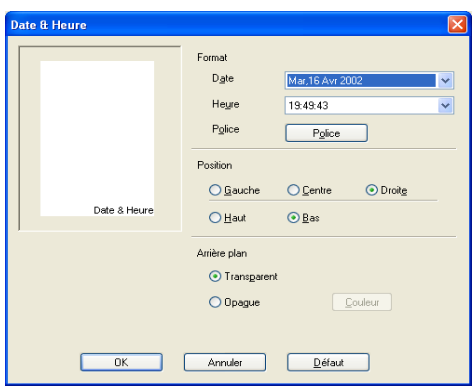

Cliquez sur le bouton **Configuration** pour changer le format de la **Date** et de l'**Heure**, ainsi que la **Position** et la **Police**. Pour inclure un arrière-plan avec la **Date** et l'**Heure**, sélectionnez **Opaque**. Lorsque l'option **Opaque** est sélectionnée, vous pouvez cliquer sur le bouton **Couleur** pour changer la couleur de l'arrière-plan de la **Date** et de l'**Heure**.

La **Date** et l'**Heure** figurant dans la case de sélection représentent le format qui sera imprimé. La **Date** et l'**Heure** imprimées sur votre document proviennent automatiquement des paramètres de votre ordinateur.

**1 - 19** UTILISATION DE LA FONCTION IMPRESSION DE L'APPAREIL

### <span id="page-24-0"></span>**Configuration rapide d'impression**

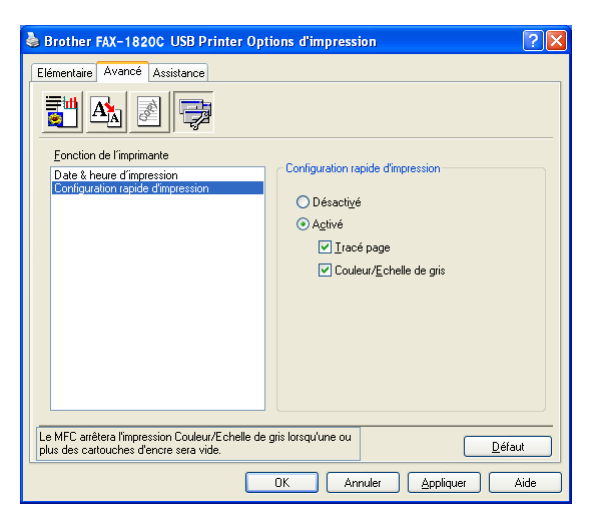

La fonction **Configuration rapide d'impression** vous permet de sélectionner rapidement les paramètres de votre pilote. Pour afficher les paramètres, il vous suffit de cliquer sur l'icône de la barre des tâches. Cette fonction peut être réglée sur **Activé** ou sur **Désactivé** à partir de l'option **Options du périphérique**.

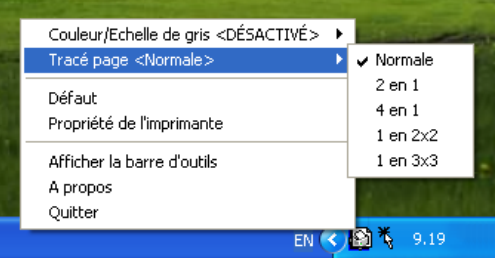

## <span id="page-25-0"></span>**Onglet Assistance**

L'onglet **Assistance** fournit des informations sur la version du pilote d'imprimante et sur ses paramètres. Par ailleurs, il existe des liens vers les sites Web de Brother: **Centre de Solutions Brother** et Driver Update (mise à jour des pilotes d'imprimante).

Cliquez sur l'onglet **Assistance** pour afficher l'écran ci-dessous:

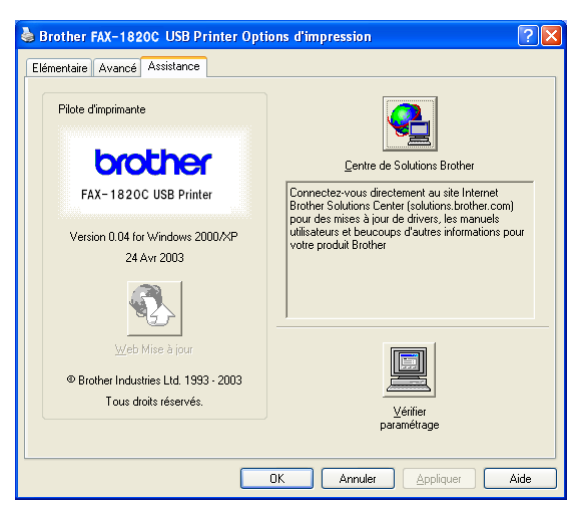

## <span id="page-25-1"></span>**Brother Solutions Center (Centre de Solutions Brother)**

Le **Centre de Solutions Brother** est un site Web où vous trouverez des informations sur votre produit Brother y compris des réponses aux questions fréquemment posées (FAQ), des guides de l'utilisateur, des mises à jour de pilotes ainsi que des conseils d'utilisation de votre appareil.

## <span id="page-25-2"></span>**Web mise à jour**

La **Web Mise à jour** se rend sur le site Web de Brother à la recherche de pilotes mis à jour pour télécharger et mettre à jour automatiquement le pilote d'imprimante de votre ordinateur.

## <span id="page-25-3"></span>**Vérifier paramétrage**

L'option **Vérifier paramétrage** affiche une liste des paramètres actuels de votre pilote.

<span id="page-26-0"></span>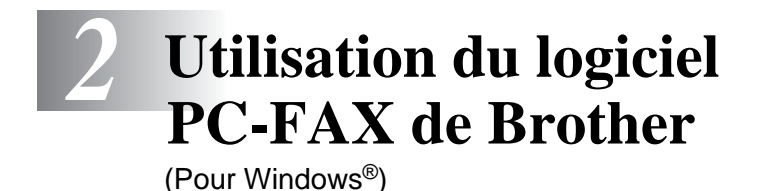

# <span id="page-26-2"></span><span id="page-26-1"></span>**Transmission par PC-FAX**

Le logiciel PC-FAX de Brother vous permet d'utiliser votre ordinateur pour envoyer un fichier.

Vous pouvez créer un fichier dans n'importe quelle application sur votre ordinateur, pour ensuite l'envoyer sous forme de PC-FAX. Vous pouvez même annexer une page de garde.

Il vous suffit de définir les correspondants en tant qu'individus ou groupes dans votre carnet d'adresses PC-FAX. Vous pouvez ensuite utiliser la fonction rechercher dans le carnet d'adresses pour trouver rapidement les correspondants de votre fax.

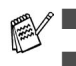

PC-FAX n'est disponible qu'en noir et blanc.

Si vous travaillez sous Windows® XP ou Windows® 2000 Professional, vous devez vous connecter avec des droits d'administrateur.

## <span id="page-27-0"></span>**Configuration des informations utilisateur**

Vous pouvez accéder aux informations utilisateur à partir de la boîte de dialogue envoi de fax en cliquant sur  $\mathbb{R}$ .

(Voir [Envoyer un fichier sous forme de PC-FAX en utilisant](#page-41-0)  [l'interface utilisateur de style télécopie](#page-41-0) à la page 2-16.)

**1** Dans le menu **Démarrer**, sélectionnez **Programmes**, **Brother**, **MFL-Pro Suite FAX-XXXX (XXXX désignant le nom de votre** modèle), puis sélectionnez **Paramétrage PC-FAX**. La boîte de dialogue **Paramétrage PC-FAX** s'affiche:

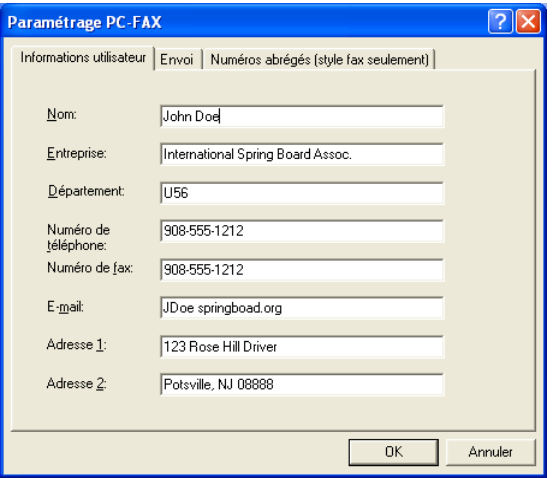

- **2** Vous devez saisir ces informations pour créer l'en-tête et la page de garde du fax.
- **3** Cliquez sur **OK** pour enregistrer les **Informations utilisateur**.

## <span id="page-28-0"></span>**Configuration pour l'envoi**

Dans la boîte de dialogue **Paramétrage PC-FAX**, cliquez sur l'onglet **Envoi** pour afficher l'écran ci-dessous.

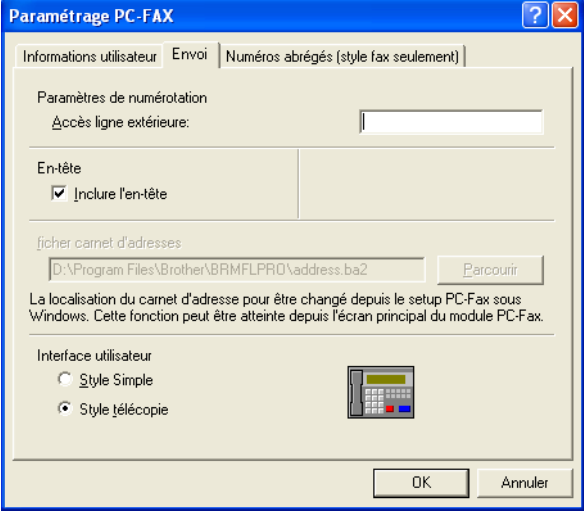

L'utilisateur a le choix entre deux interfaces utilisateur: Style simple ou style télécopie. Pour changer l'interface utilisateur, sélectionnez le paramètre de l'interface que vous souhaitez: Style simple ou style télécopie.

## <span id="page-29-0"></span>**Accès ligne extérieure**

Si vous avez besoin de composer un numéro pour accéder à une ligne extérieure, saisissez-le ici. Ceci est parfois exigé par un système téléphonique PBX local (par exemple, si vous devez composer le 9 pour obtenir une ligne extérieure à votre bureau).

## <span id="page-29-1"></span>**Inclure l'en-tête**

Pour ajouter des informations d'en-tête en haut des pages de fax envoyées, cochez la case inclure l'en-tête.

## <span id="page-29-2"></span>**Fichier carnet d'adresses**

Pour sélectionner un fichier, vous devez spécifier le chemin et le nom du fichier de la base de données contenant les informations du carnet d'adresses.

#### —**OU**—

Utilisez le bouton **Parcourir** pour trouver la base de données à sélectionner.

## <span id="page-30-0"></span>**Interface utilisateur**

Dans l'onglet **Envoi**, sélectionnez l'interface utilisateur que vous souhaitez utiliser.

Vous pouvez choisir entre **Style simple** ou **Style télécopie**.

#### <span id="page-30-1"></span>**Style simple**

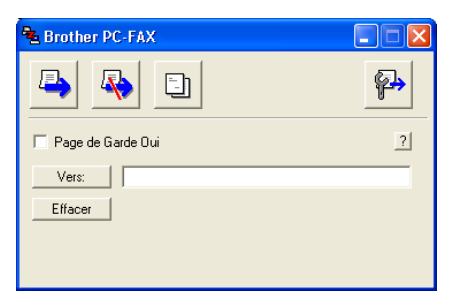

### <span id="page-30-2"></span>**Style télécopie**

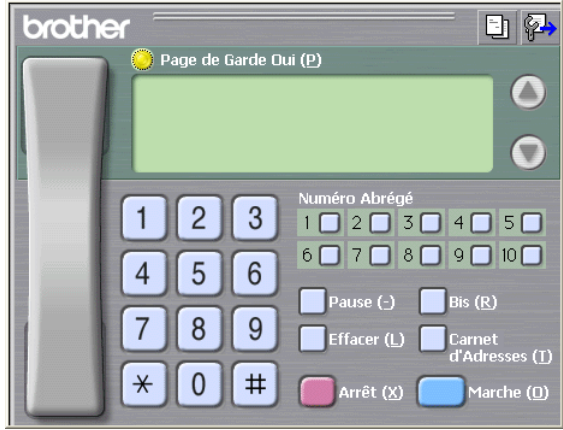

# <span id="page-31-0"></span>**Configuration des numéros abrégés**

Dans la boîte de dialogue **Paramétrage PC-FAX**, cliquez sur l'onglet **Numéros abrégés**. (Pour utiliser cette fonction, vous devez sélectionner l'interface utilisateur **Style télécopie**.)

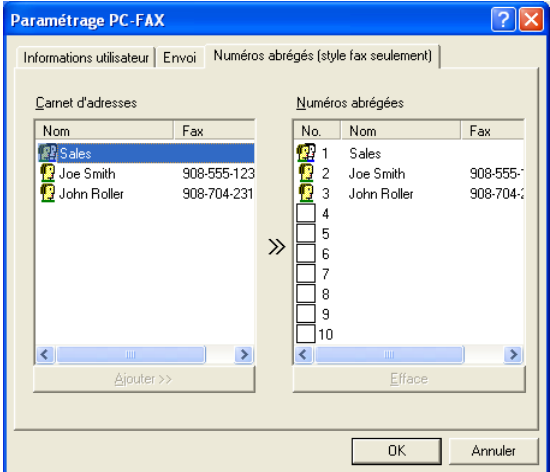

Vous pouvez enregistrer un individu ou un groupe sur chacun des dix boutons de numéro abrégé.

#### **Comment enregistrer une adresse sur un bouton de Numéro abrégé:**

- **1** Cliquez sur le bouton de numéro abrégé que vous souhaitez programmer.
- **2** Cliquez sur l'individu ou le groupe que vous souhaitez assigner à ce bouton de numéro abrégé.
- **3** Cliquez sur **Ajouter >>** pour l'enregistrer.

#### **Comment effacer le contenu d'un bouton de Numéro abrégé:**

- **1** Cliquez sur le bouton de numéro abrégé dont vous souhaitez effacer le contenu.
- **2** Cliquez sur **Efface** pour le supprimer.

## <span id="page-32-0"></span>**Le carnet d'adresses**

Dans le menu **Démarrer**, sélectionnez **Programmes**, **Brother**, **MFL-Pro Suite FAX-XXXX** (XXXX désignant le nom de votre modèle), puis cliquez **Carnet d'adresses PC-FAX**.

La boîte de dialogue **Carnet d'Adresses Brother** s'affiche:

<span id="page-32-1"></span>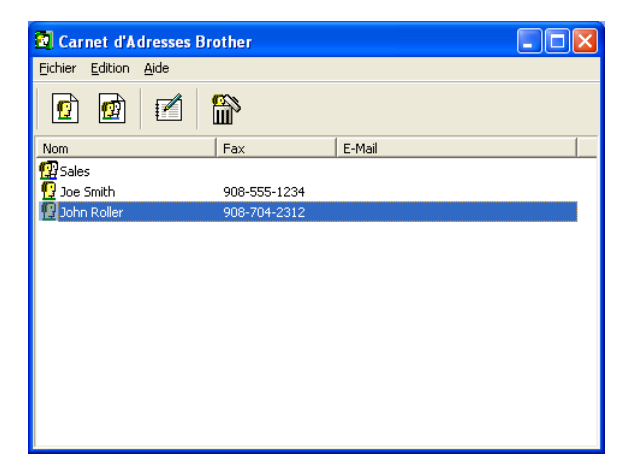

## <span id="page-33-0"></span>**Comment définir un individu dans le carnet d'adresses**

Dans la boîte de dialogue **Carnet d'Adresses Brother**, vous pouvez ajouter, modifier et supprimer des informations enregistrées concernant les individus et les groupes.

**1** Dans la boîte de dialogue carnet d'adresses, cliquez sur l'icône  $\boxed{\bullet}$  pour ajouter un individu.

La boîte de dialogue **Paramétrage des Membres du Carnet d'Adresses Brother** s'affiche:

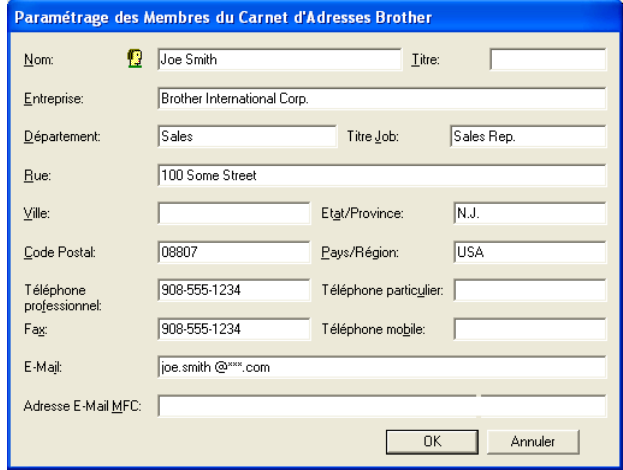

**2** Dans la boîte de dialogue paramétrage des membres du carnet d'adresses, tapez les informations concernant l'individu en question. La case **Nom** est l'un des champs qu'il est impératif de remplir. Cliquez sur **OK** pour enregistrer les informations.

## <span id="page-34-0"></span>**Configuration d'un groupe de diffusion**

Si vous envoyez souvent le même PC-FAX à plusieurs correspondants, vous pouvez regrouper ces différents individus dans un groupe.

**1** Dans la boîte de dialogue **Carnet d'Adresses Brother**, cliquez sur l'icône **pour créer un groupe.** 

La boîte de dialogue configuration des groupes s'affiche:

<span id="page-34-1"></span>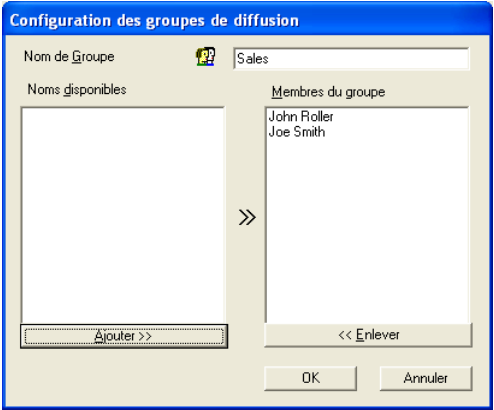

- **2** Tapez le nom du nouveau groupe dans le champ **Nom de Groupe**.
- **3** Dans la case **Noms disponibles**, sélectionnez les individus devant être inclus dans le groupe, puis cliquez sur **Ajouter >>**. Les individus que vous ajoutez au groupe figureront dans la case **Membres du groupe**.
- **4** Une fois tous les individus ajoutés, cliquez sur **OK**.

## <span id="page-35-0"></span>**Comment modifier les informations se rapportant à un individu**

- **1** Sélectionnez l'individu ou le groupe que vous souhaitez modifier.
- **2** Cliquez sur l'icône edition  $\mathbb{R}$ .
- **3** Modifiez les informations d'individu ou de groupe.
- **4** Cliquez sur **OK** pour enregistrer vos changements.

## <span id="page-35-1"></span>**Comment supprimer un individu ou un groupe**

- **1** Sélectionnez l'individu ou le groupe que vous souhaitez supprimer.
- **2** Cliquez sur l'icône supprimer **a**.
- **3** Lorsque la boîte de dialogue **Confirmer effacement objet** s'affiche, cliquez sur **OK**.

## <span id="page-35-2"></span>**Comment exporter le carnet d'adresses**

Vous pouvez exporter le carnet d'adresses dans son intégralité dans un fichier texte ASCII (\*.csv). Ou, si vous le souhaitez, vous pouvez sélectionner et créer une carte de visite (Vcard) qui sera jointe à l'e-mail sortant adressé à cet individu. (Une Vcard est une carte de visite électronique qui contient les coordonnées de l'expéditeur.)

#### **Comment exporter l'intégralité du carnet d'adresses en cours:**

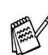

Si vous créez une carte de visite, vous devez tout d'abord sélectionner l'individu.

Si vous sélectionnez l'option Vcard dans l'étape 1, **Type:** sera **Carte de Visite (\*.vcf)**.

**1** Dans le carnet d'adresses, sélectionnez **Fichier**, pointez sur **Exporter**, puis cliquez sur **Texte**.

—**OU**—

Cliquez sur **Carte de Visite** et passez à l'étape 5.

**2** Dans la colonne **Eléments disponibles**, sélectionnez les champs de données que vous souhaitez exporter, puis cliquez sur **Aiouter>>**.

Sélectionnez les articles dans l'ordre que vous souhaitez.

- **3** Si vous exportez un fichier ASCII, sélectionnez l'option **Caractère de séparation** - **Tabulation** ou **Virgule**. Ceci permet d'insérer une **Tabulation** ou une **Virgule** entre les champs de données.
- **4** Cliquez sur **OK** pour enregistrer les données.

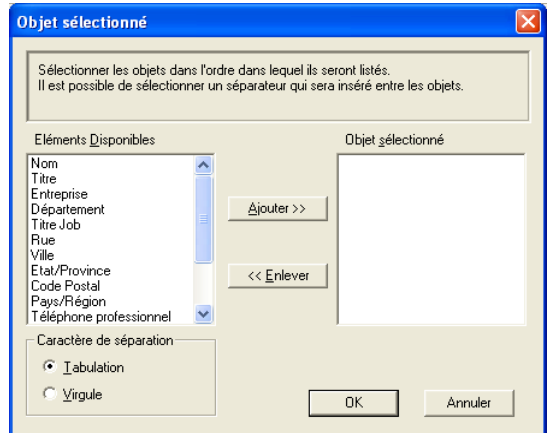

**5** Tapez le nom du fichier puis cliquez sur **Enregistrer**.

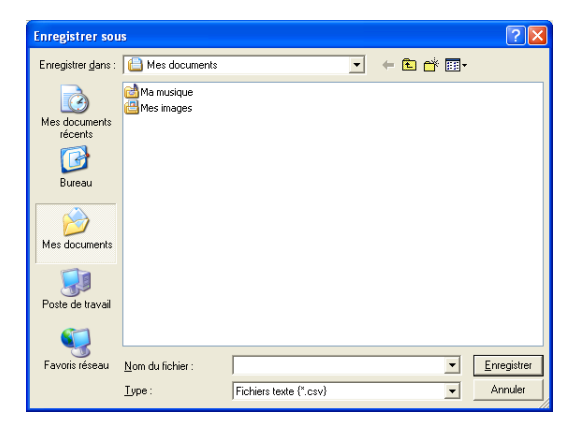

## <span id="page-37-0"></span>**Comment importer dans le carnet d'adresses**

Vous pouvez importer des fichiers texte ASCII (\*.csv) ou des cartes de visite (Vcards - cartes de visite électroniques) dans votre carnet d'adresses.

#### **Comment importer un fichier texte ASCII:**

**1** Dans le carnet d'adresses, sélectionnez **Fichier**, pointez sur **Importer**, puis cliquez sur **Texte**

```
—OU—
```
Cliquez sur **Carte de Visite** et passez à l'étape 5.

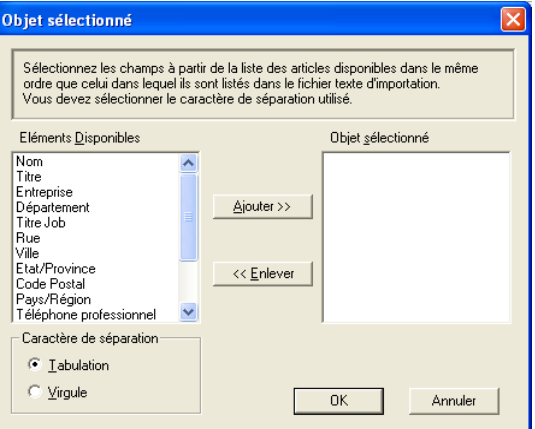

- **2** Dans la colonne **Eléments disponibles**, sélectionnez les champs de données que vous souhaitez importer, puis cliquez sur **Aiouter>>**.
- $\mathbb{R}^{\!\! \nearrow}$  Dans la liste des éléments disponibles, sélectionnez les champs dans le même ordre que dans le fichier texte importer.
- **3** Sélectionnez un **Caractère de séparation Tabulation** ou **Virgule** en fonction du format du fichier que vous importez.
- **4** Pour importer les données, cliquez sur **OK**.

**5** Tapez le nom du fichier et cliquez sur **Ouvrir**.

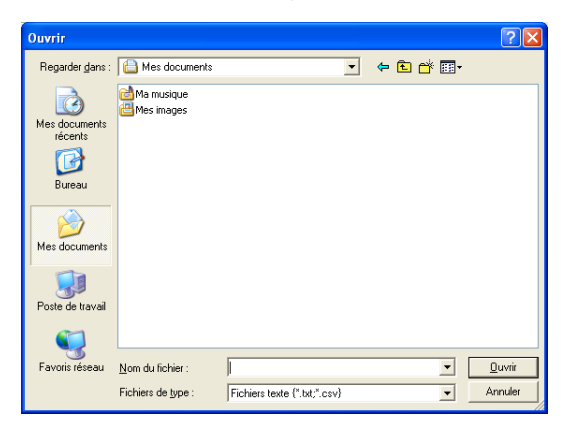

Si vous avez sélectionné un fichier texte à l'étape 1, les **Fichiers de type**: seront **Fichiers texte (\*.csv)**.

## <span id="page-39-0"></span>**Configuration d'une page de garde**

Dans la boîte de dialogue PC-FAX cliquez sur **Figure** pour accéder à l'écran de configuration de la page de garde PC-Fax.

La boîte de dialogue **Brother PC-FAX Paramétrage page de garde** s'affiche:

<span id="page-39-1"></span>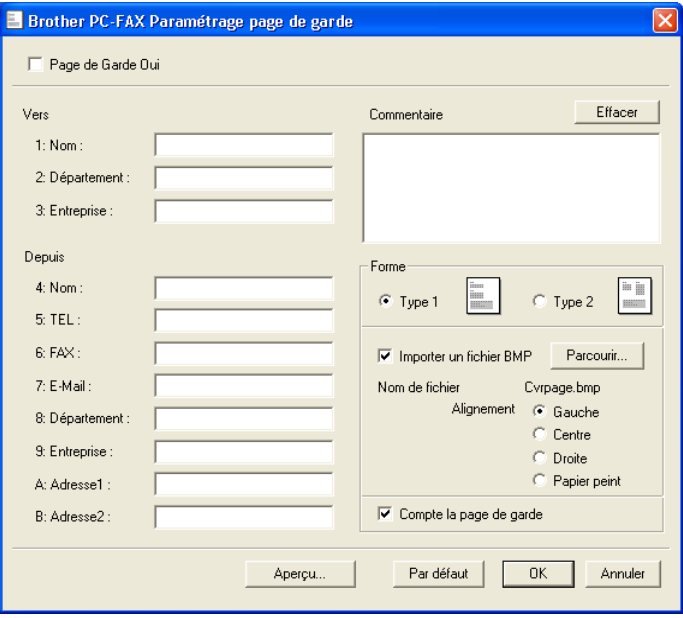

## <span id="page-40-0"></span>**Saisie des informations sur la page de garde**

Si vous envoyez un fax à plusieurs correspondants, les informations concernant le correspondant ne seront pas imprimées sur la page de garde.

#### **Vers**

#### **Depuis**

#### **Commentaire**

Tapez le commentaire que vous souhaitez ajouter à la page de garde.

#### **Forme**

Sélectionnez le format de page de garde que vous souhaitez.

#### **Importer un fichier BMP**

Vous pouvez insérer un fichier bitmap, par exemple le logo de votre entreprise, sur la page de garde.

Utilisez le bouton parcourir pour sélectionner le fichier BMP puis le style d'alignement.

#### **Compte la page de garde**

Lorsque la case compte la page de garde est cochée, la page de garde est incluse dans la numérotation des pages. Lorsque cette case n'est pas cochée, la page de garde n'est pas incluse.

## <span id="page-41-0"></span>**Envoyer un fichier sous forme de PC-FAX en utilisant l'interface utilisateur de style télécopie**

- **1** Créez un fichier dans Word, Excel, Paint, Draw ou n'importe quelle autre application présente dans votre ordinateur.
- **2** Dans le menu **Fichier**, sélectionnez **Imprimer**. La boîte de dialogue **Imprimer** s'affiche:

<span id="page-41-1"></span>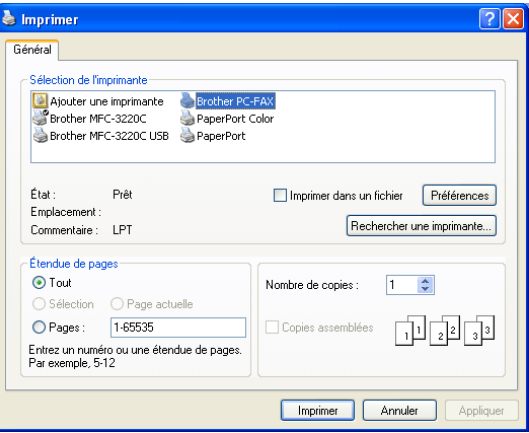

**3** Sélectionnez **Brother PC-FAX** pour votre imprimante et cliquez sur **OK**.

Si l'interface utilisateur de style télécopie ne correspond pas au paramètre de sélection de l'interface utilisateur comme cela est expliqué à la page [2-3,](#page-28-0) elle s'affiche.

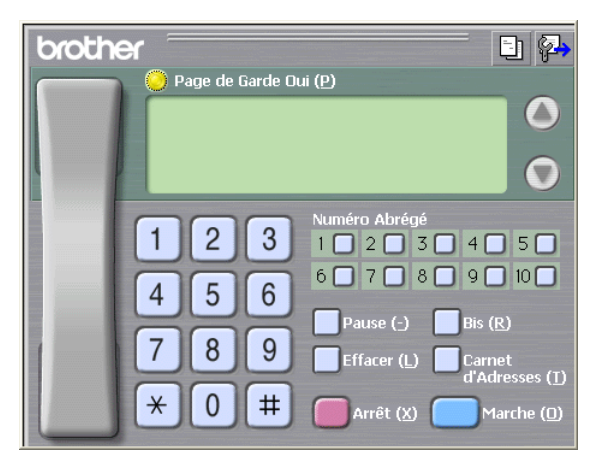

**4** Tapez le numéro de fax en utilisant l'une des méthodes suivantes:

- Utilisez le pavé numérique pour saisir le numéro.
- Cliquez sur l'un des 10 boutons **Numéro Abrégé**.
- Cliquez sur le bouton **Carnet d'Adresses**, puis sélectionnez un individu ou un groupe dans le carnet d'adresses.

En cas d'erreur, cliquez sur **Effacer** pour supprimer toutes les entrées.

- **5** Pour inclure une page de garde, cliquez sur **Page de Garde Oui**, puis cliquez sur l'icône de page de garde **pour créer** ou modifier les informations de la page de garde.
- **6** Cliquez sur **Marche** pour envoyer le fax.

Si vous souhaitez annuler le fax, cliquez sur **Arrêt**.

#### <span id="page-42-0"></span>**Bis**

Si vous souhaitez recomposer un numéro, cliquez sur **Bis** pour faire défiler les cinq derniers numéros de fax puis cliquez sur **Marche**.

## <span id="page-42-1"></span>**Envoyer un fichier sous forme de PC-FAX en utilisant l'interface utilisateur de style simple**

- **1** Créez un fichier dans Word, Excel, Paint, Draw ou n'importe quelle autre application présente dans votre ordinateur.
- **2** Dans le menu **Fichier**, sélectionnez **Imprimer**. La boîte de dialogue **Imprimer** s'affiche:

<span id="page-42-2"></span>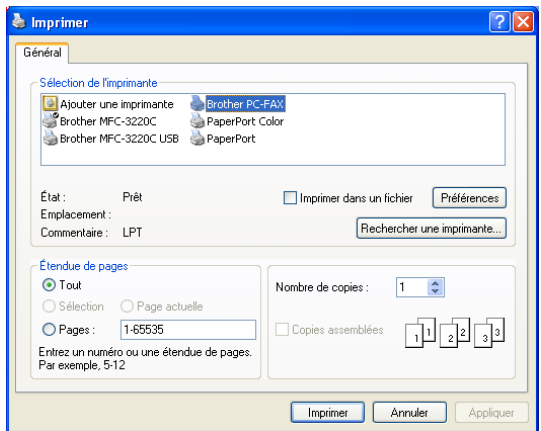

#### **3** Sélectionnez **Brother PC-FAX** pour votre imprimante et cliquez sur **OK**.

Si l'interface utilisateur de style simple ne correspond pas au paramètre de sélection de l'interface utilisateur comme cela est expliqué à la page [2-3,](#page-28-0) elle s'affiche.

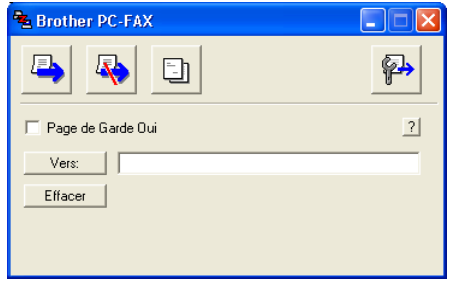

- **4** Dans le champ **Vers:** tapez le numéro de fax du correspondant. Vous pouvez également utiliser le carnet d'adresses pour sélectionner les numéros de fax des correspondants en cliquant sur le bouton **Vers:** . En cas d'erreur lors de la saisie d'un numéro, cliquez sur **Effacer** pour supprimer toutes les entrées.
- **5** Pour envoyer une page de garde et un commentaire, cochez la case **Page de Garde Oui**.

Vous pouvez également cliquer sur l'icône **in** pour créer ou modifier une page de garde.

- **6** Dès que vous êtes prêt à envoyer le fax, cliquez sur l'icône envoi  $\Box$ .
- **7** Si vous souhaitez annuler le fax, cliquez sur l'icône annuler  $\mathbb{R}$ .

## <span id="page-44-0"></span>*3* **Utilisation de votre appareil avec un Macintosh®**

# <span id="page-44-1"></span>**Configuration de votre Apple® Macintosh® équipé d'une interface USB**

Avant de raccorder l'appareil sur votre Macintosh<sup>®</sup>, vous devez vous procurer un câble USB ne mesurant pas plus de 2 mètres de long.

**Ne raccordez pas l'appareil à un port USB sur un clavier ou un hub USB non alimenté.**

Les fonctions prises en charge par l'appareil varient en fonction du système d'exploitation que vous utilisez. Le tableau ci-dessous illustre les fonctions prises en charge.

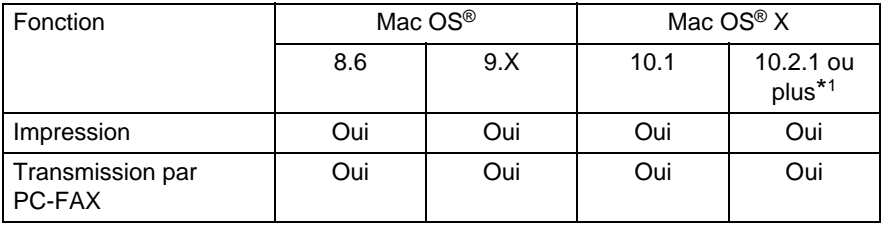

\*1 Pour les utilisateurs Mac OS® X 10.2, veuillez effectuer la mise à niveau avec Mac OS® X 10.2.1 ou une version plus récente. (Pour les dernières informations concernant Mac OS® X, consultez le site: http://solutions.brother.com)

Les descriptions de ce chapitre correspondent au FAX-1820C. Ces descriptions s'appliquent également aux autres appareils.

## <span id="page-45-0"></span>**Utilisation du pilote d'imprimante Brother avec votre Apple® Macintosh® (Mac OS® 8.6-9.2)**

**Comment sélectionner une imprimante:**

**1** Ouvrez le **Sélecteur** dans le menu Apple.

<span id="page-45-1"></span>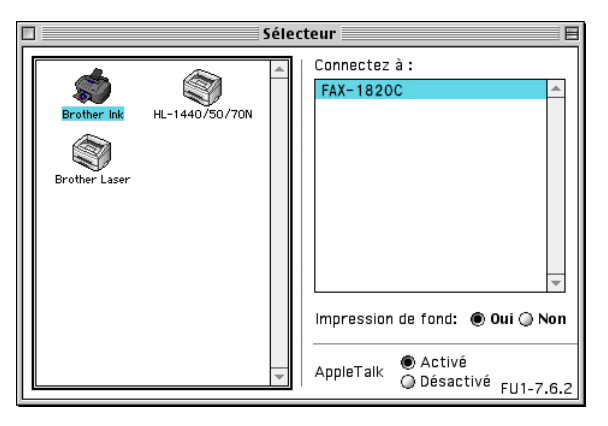

**2** Cliquez sur l'icône **Brother Ink**. Sur le côté droit du **Sélecteur**, cliquez sur l'imprimante qui sera utilisée. Fermez le **Sélecteur**.

#### **Comment imprimer un document:**

**3** A partir du logiciel d'application Presto! PageManager®, cliquez sur le menu **Fichier** puis sélectionnez **Paramétrage page**. Vous pouvez changer les paramètres suivants: **Taille papier**, **Epaisseur papier**, **Alimentation**, **Orientation**, et **Mise à l'échelle**; puis cliquez sur **OK**.

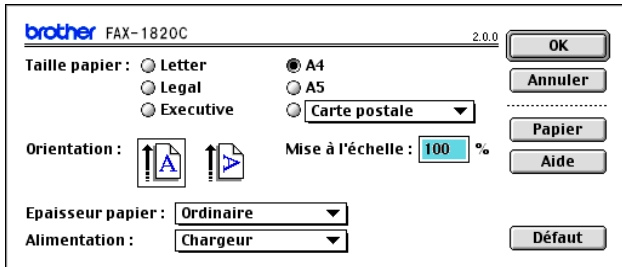

**4** A partir du logiciel d'application Presto! PageManager®, cliquez sur le menu **Fichier** puis sélectionnez **Imprimer**. Cliquez sur **Imprimer** pour lancer l'impression.

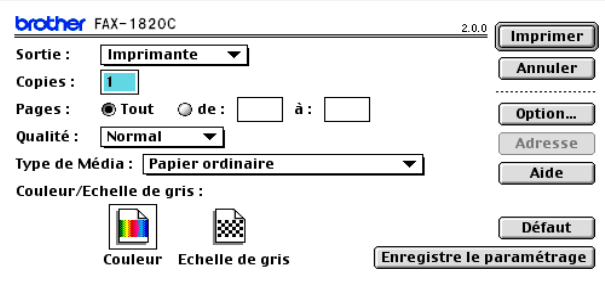

Si vous souhaitez changer les paramètres **Copies**, **Pages**, **Qualité**, **Type de Média** et **Couleur/Echelle de gris**, sélectionnez-les avant de cliquer sur **Imprimer**. Cliquez sur le bouton **Option** pour changer le **Document** et **Options d'impression**.

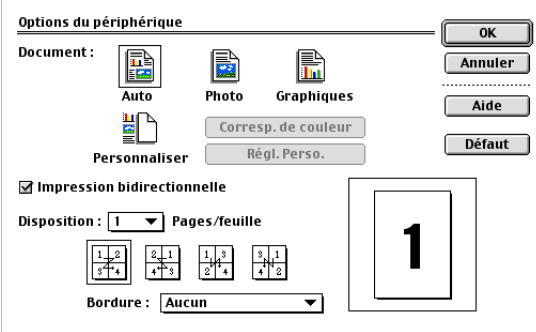

## <span id="page-47-3"></span><span id="page-47-2"></span><span id="page-47-0"></span>**Utilisation du pilote d'imprimante Brother avec votre Apple® Macintosh® (Mac OS® X)**

## <span id="page-47-1"></span>**Sélection des options de configuration de la page**

**1** A partir du logiciel d'application Presto! PageManager®, cliquez sur le menu **Fichier** puis sélectionnez **Paramétrage page**. Vérifiez que le FAX-XXXX (XXXX désignant le nom de votre modèle) est sélectionné dans le menu instantané **Pour**. Vous pouvez modifier les paramétres suivants: **Papier**, **Orientation** et **Echelle**; puis cliquez sur **OK**.

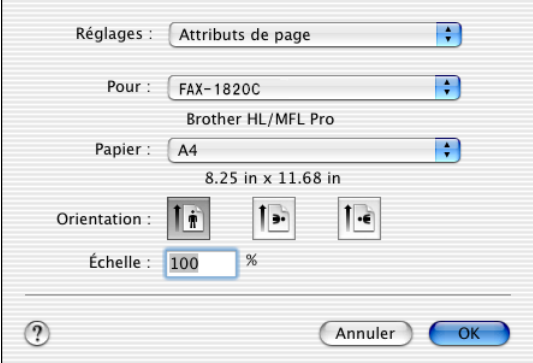

**2** A partir du logiciel d'application Presto! PageManager®, cliquez sur le menu **Fichier** puis sélectionnez **Imprimer**. Cliquez sur **Imprimer** pour lancer l'impression.

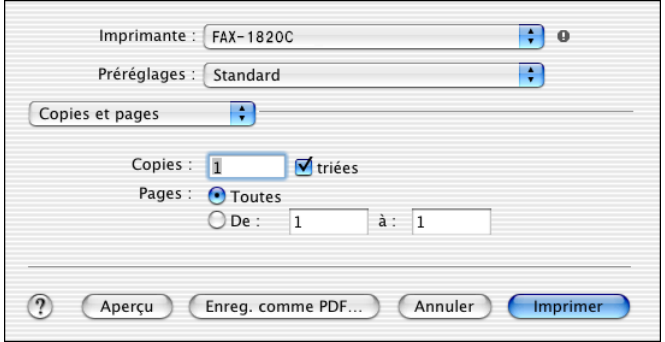

## <span id="page-48-0"></span>**Sélection des options d'impression**

Pour contrôler les fonctions spéciales d'impression, sélectionnez **Paramètres d'impression** dans la boîte de dialogue imprimer. Vous pouvez changer comme suit: **Qualité**, **Type de support**, **Couleur/Echelle de gris** et **Impression bidirectionnelle** .

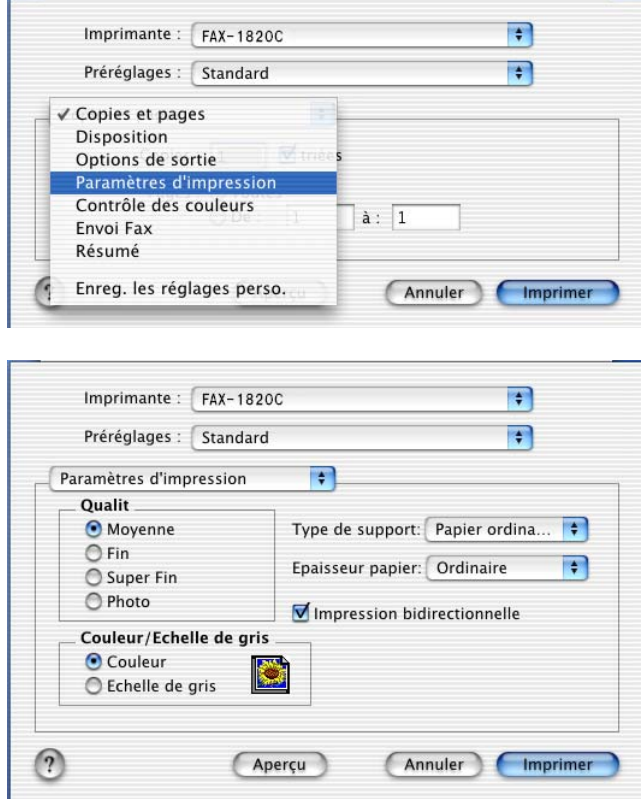

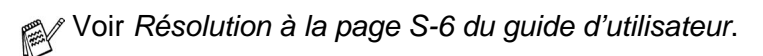

# <span id="page-49-3"></span><span id="page-49-0"></span>**Transmission d'un fax à partir de votre application Macintosh®**

## <span id="page-49-1"></span>**Pour les utilisateurs de Mac OS® 8.6 - 9.2**

Vous pouvez envoyer un fax directement d'une application Macintosh®.

- **1** Créez un document dans une application Macintosh.
- **2** Pour envoyer un fax, cliquez sur **Imprimer** dans le menu **Fichier**.

La boîte de dialogue imprimante s'affiche:

<span id="page-49-2"></span>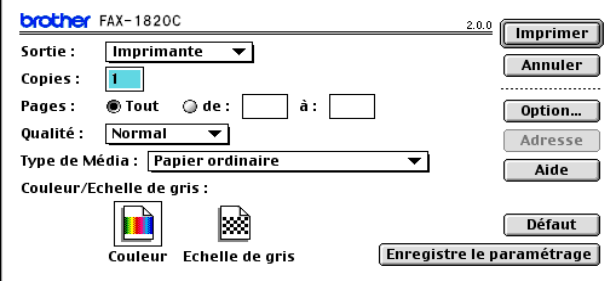

Lorsqu'une Imprimante est sélectionnée, le bouton supérieur affiche **Imprimer** et le bouton **Adresse** devient inactif.

**3** Dans le menu déroulant **Sortie**, sélectionnez Télécopieur.

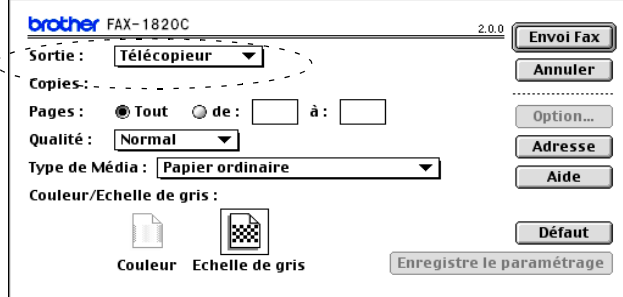

Une fois l'option Télécopieur sélectionnée, le bouton supérieur affiche **Envoi Fax** et le bouton **Adresse** est actif.

#### **4** Cliquez sur **Envoi Fax**.

La boîte de dialogue **Envoi Fax** s'affiche:

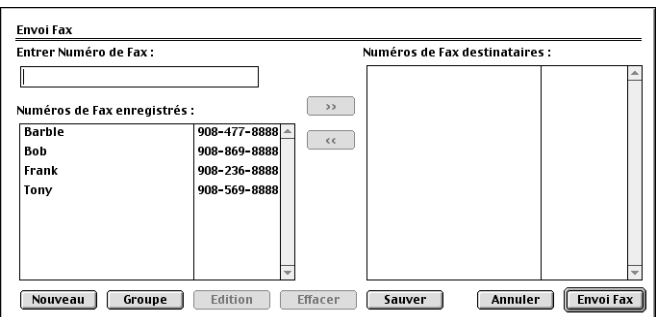

La boîte de dialogue **Envoi Fax** contient deux boîtes de liste. La boîte gauche affiche tous les **Numéros de Fax enregistrés** précédemment et la boîte droite les **Numéros de Fax destinataires** au fur et à mesure de votre sélection.

- **5** Pour adresser le fax, tapez un numéro de fax dans la boîte **Entrer Numéro de Fax**.
- **6** Si vous avez terminé d'adresser votre fax, cliquez sur **Envoi Fax**.

Pour sélectionner et n'envoyer que certaines pages du document, cliquez sur **OK** pour ouvrir la boîte de dialogue imprimer.

Si vous cliquez sur **Envoi Fax** sans avoir adressé votre fax, le message d'erreur suivant s'affiche:

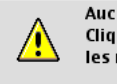

Aucun numéro de fax n'est sélectionné! Cliquer sur OK pour continuer et sélectionner les numéros de fax destinataires.

Cliquez sur **OK** pour retourner à la boîte de dialogue **Envoi Fax**.

**OK** 

## <span id="page-51-1"></span><span id="page-51-0"></span>**Pour les utilisateurs de Mac OS® X**

Vous pouvez envoyer un fax directement d'une application Macintosh<sup>®</sup>.

- **1** Créez un document dans une application Macintosh.
- **2** Pour envoyer un fax, cliquez sur **Imprimer** dans le menu **Fichier**.

La boîte de dialogue imprimante s'affiche:

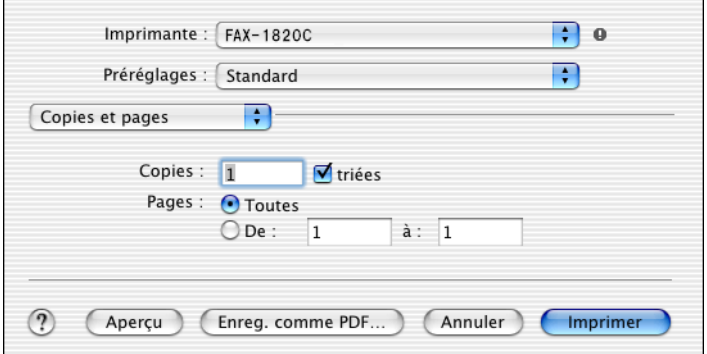

**3** Sélectionnez **Envoi Fax** dans le menu déroulant.

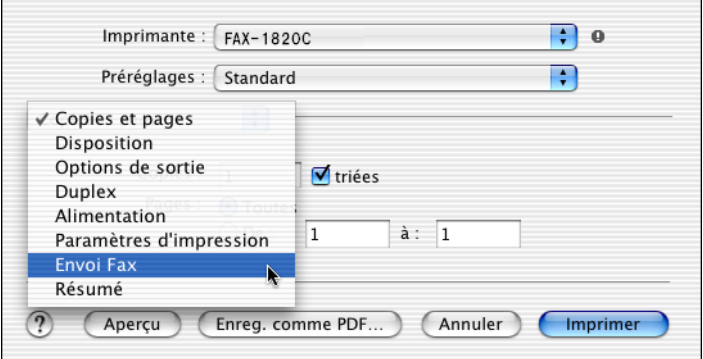

**4** Sélectionnez **Télécopieur** dans le menu déroulant **Sortie**.

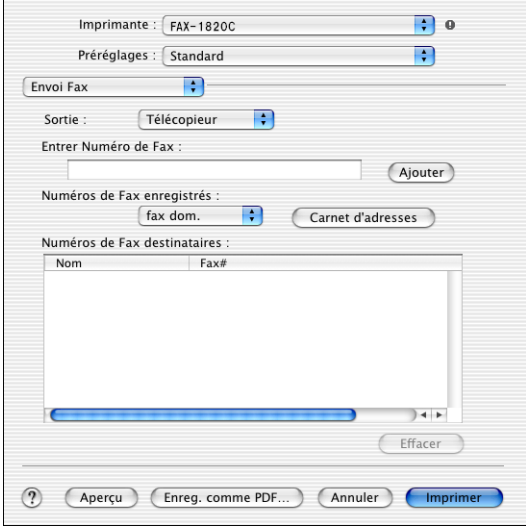

- **5** Pour adresser le fax, tapez un numéro de fax dans la boîte **Entrer Numéro de Fax**, et cliquez sur **Imprimer**.
- Si vous souhaitez envoyer un fax à plusieurs numéros, cliquez sur **Ajouter** après avoir saisi le premier numéro de fax. Les numéros de fax destinataires s'afficheront dans la boîte de dialogue.

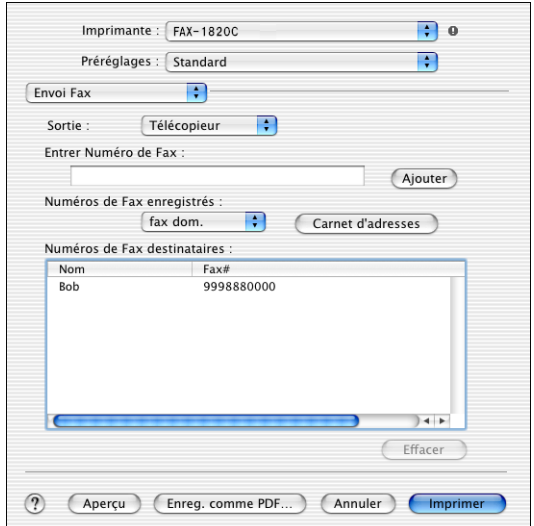

## <span id="page-53-1"></span><span id="page-53-0"></span>**Faites glisser une vCard de l'application Carnet d'adresses de Mac OS® X**

Vous pouvez adresser le numéro de fax à l'aide d'une carte vCard (une carte de visite électronique) depuis une application Mac  $OS^{\circledast}$ vers le champ du numéro de fax destinataire.

- **1** Cliquez sur le bouton **Carnet d'adresses**.
- **2** Faites glisser une vCard de l'application **Carnet d'adresses** de Mac OS® X vers le champ **Numéros de Fax destinataires**.

Dès que vous avez terminé d'adresser votre fax, cliquez sur **Imprimer**.

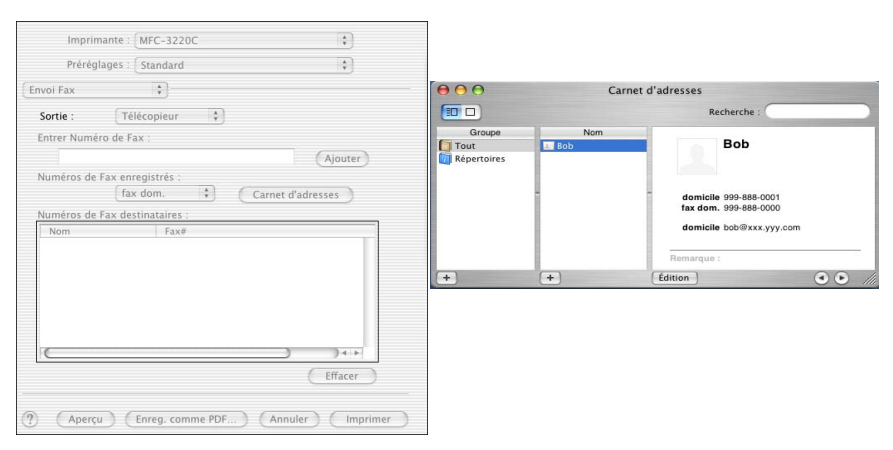

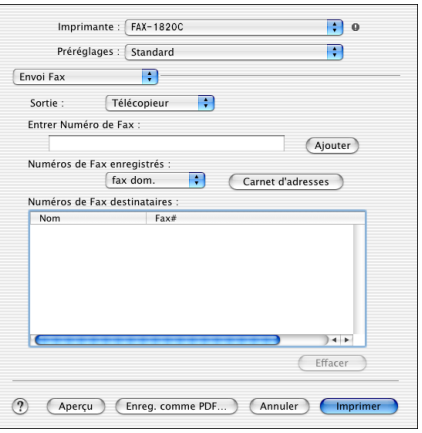

La carte de visite utilisée doit contenir un numéro de **fax travail** ou une numéro de **fax dom.**(domicile).

Lorsque vous aurez choisi **fax travail** ou **fax dom.** dans la liste déroulante **Numéros de Fax enregistrés**, seul le numéro de fax enregistré dans le carnet d'adresses de Mac OS® X pour la catégorie sélectionnée sera utilisé. Si le numéro de fax est enregistré uniquement dans une des catégories du carnet d'adresses de Mac OS® X, le numéro sera sélectionné quelle que soit la catégorie que vous avez sélectionnée (travail ou domicile).

# <span id="page-55-0"></span>**Index**

#### **F**

#### Fax

Macintosh® [Mac OS® 8.6-9.2 .......... 3-6](#page-49-2) [Mac OS® X .......... 3-8,](#page-51-1) [3-10](#page-53-1) Windows® [PC-FAX ......................... 2-1](#page-26-2)

#### **I**

Impression Macintosh® [Pilote Brother .. 3-2,](#page-45-1) [3-4,](#page-47-3) [3-6](#page-49-3) Windows® [paramètres du pilote ..... 1-4](#page-8-2)

#### **P**

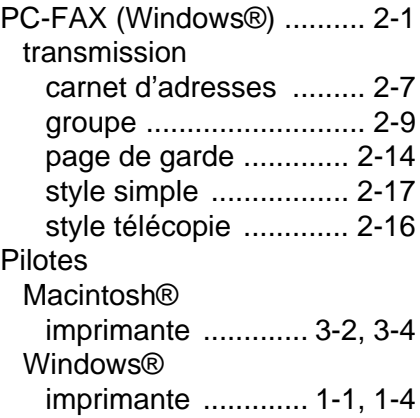

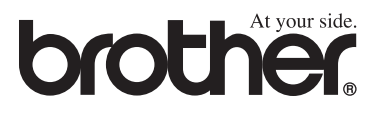

L'utilisation de cet appareil est uniquement agréée dans le pays où il a été acheté ; les sociétés Brother locales, de même que leurs représentants, assureront uniquement le soutien technique des télécopieurs achetés dans leurs pays d'implémentation respectifs.